## **Context Rollen bearbeiten**

Über den Administrations Client können Context Rollen hinzugefügt und auch bearbeitet werden. Context Rollen erfüllen die Aufgabe einem bestimmten User innerhalb eines Prozess eine gesonderte [Rolle](https://wiki.tim-solutions.de/doku.php?id=software:tim:rights) zuzuweisen.

Wird eine Contextrolle bearbeitet so öffnet sich das folgende Fenster :

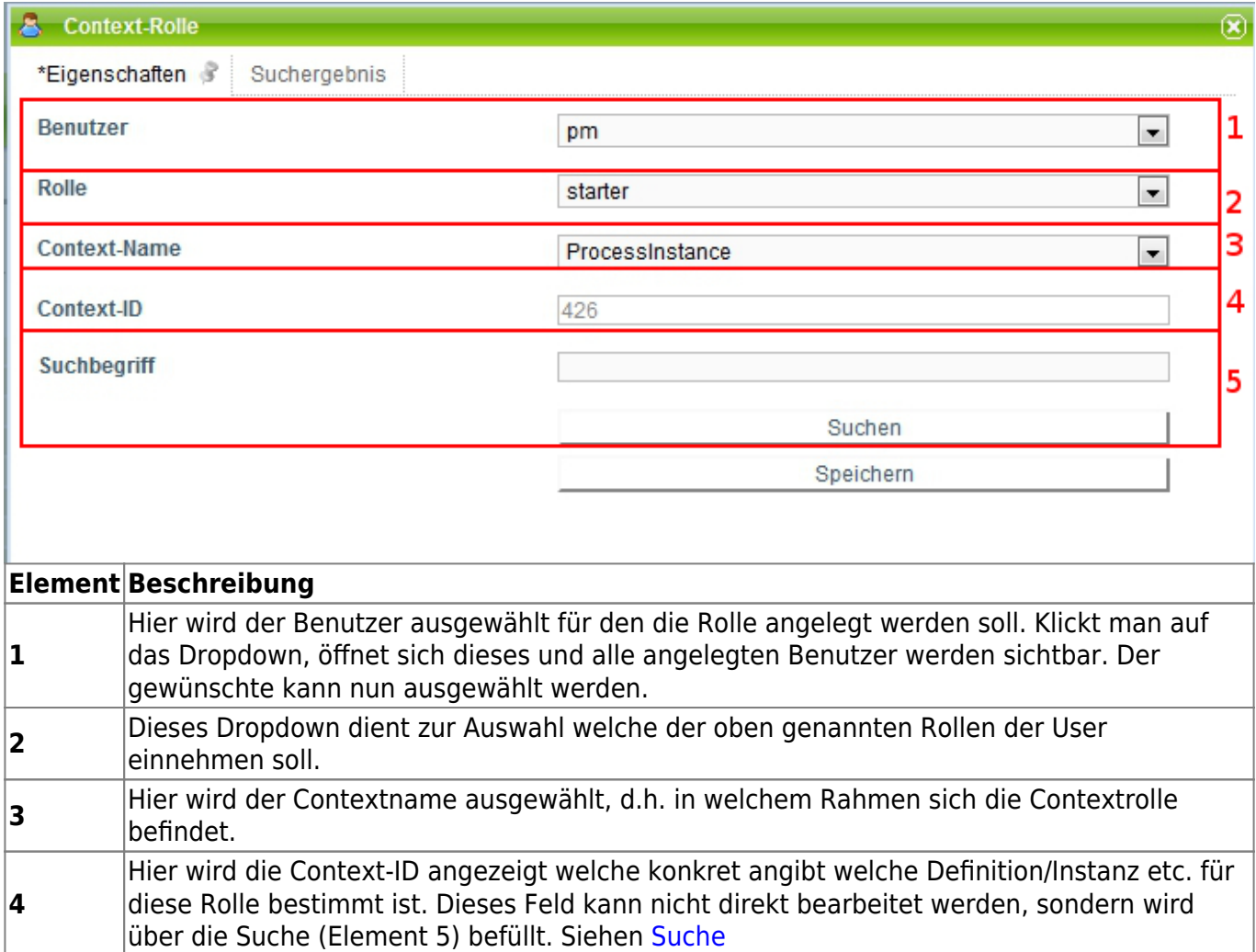

## <span id="page-0-0"></span>**Suche**

Um der Contextrolle einen eindeutigen Wert zuzuweisen muss die Suche benutzt werden. Dafür muss in das Suchfeld etwas eingetragen werden.

Wurde bei Context-Name Prozessdefinition ausgewählt, so muss der Name der gesuchten Prozessdefinition in das Suchfeld eingetragen werden.

Wurde Prozessinstanz ausgewählt werden, so muss der Name der Prozessinstanz angegeben werden für welche die Rolle gültig sein soll.

Ebenso verhält es sich für Prozessdefinitionstemplate.

Ebenfalls ist es möglich die Suche ohne Eingabe zu starten, dann wird eine Liste mit allen möglichen Ergebnissen ausgegeben.

Nach einer erfolgreicher Suche öffnet sich der Reiter "Suchergebnis".

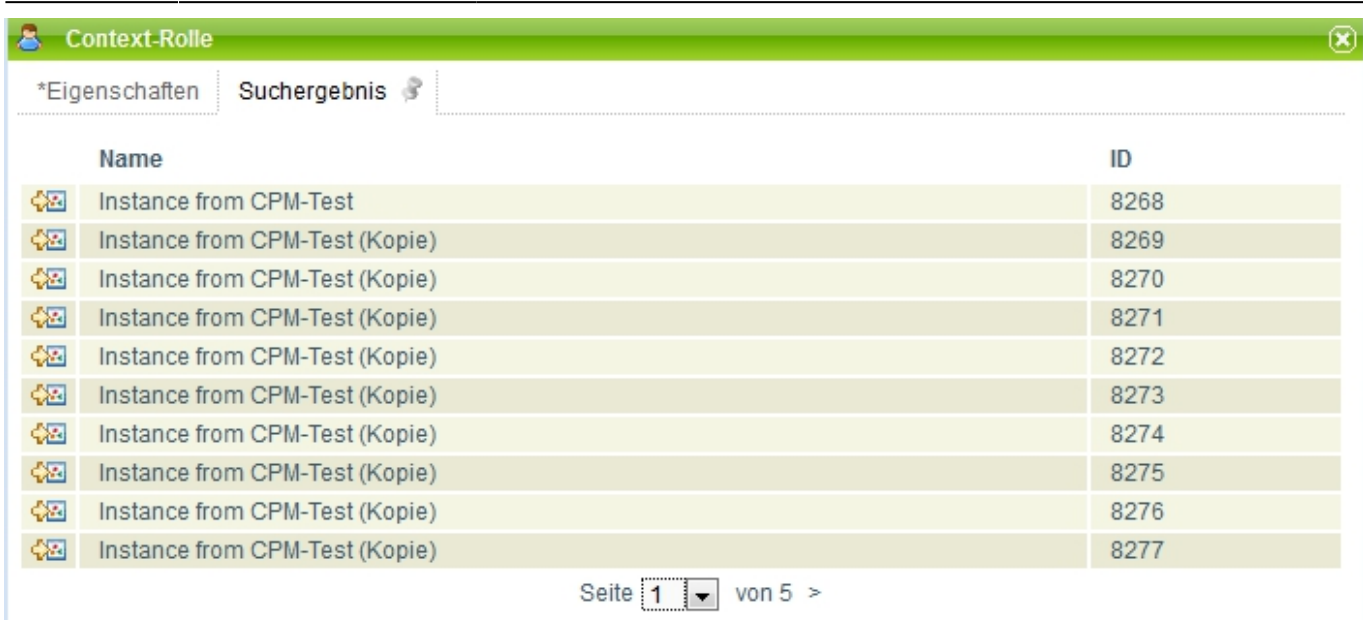

In dieser Liste erscheinen nun die verschiedenen Instanzen die der Suche entsprechen. Bei einem Klick auf ein Element der Liste, wird wieder in den Reiter "Eigenschaften" gesprungen und die ID der entsprechenden Auswahl in dem Feld Context-ID ( Element 4) notiert.

## **Context-Rollen nachziehen**

Bitte melden Sie sich mit Ihrem Admin User im [Admin Client](https://wiki.tim-solutions.de/doku.php?id=software:tim:administration_client) an.

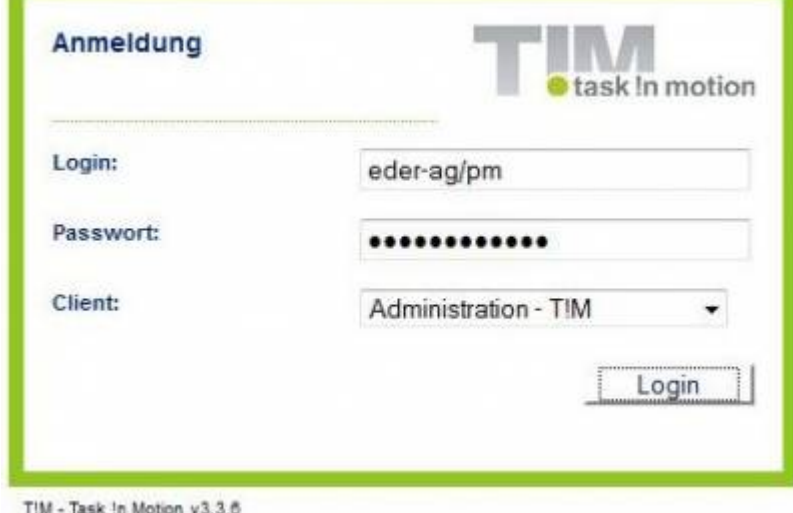

Wählen Sie unter dem Reiter **Verwaltung** den Punkt **User** und klicken Sie mit Rechtsklick auf den betreffenden User. Wählen Sie den Punkt **Context-Rolle hinzufügen**.

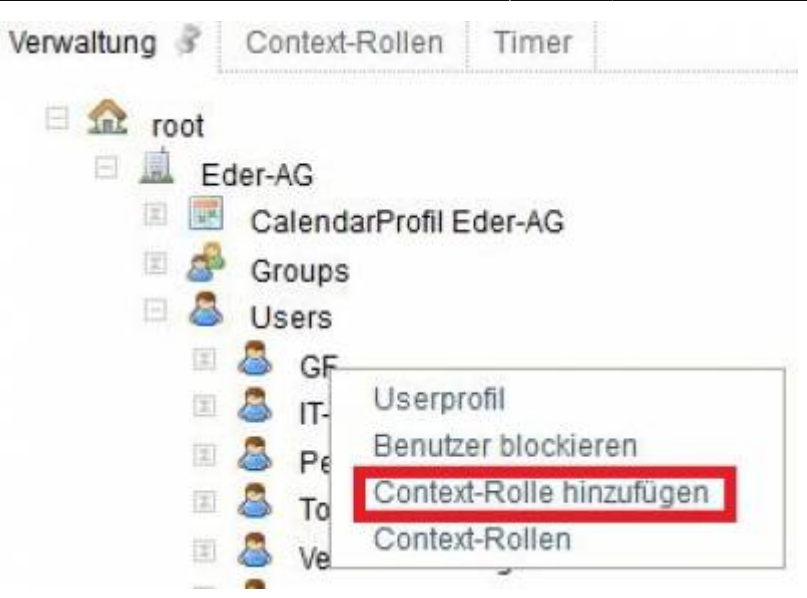

Im Popup **Context-Rolle** wählen Sie eine Rolle aus (am besten Starter).

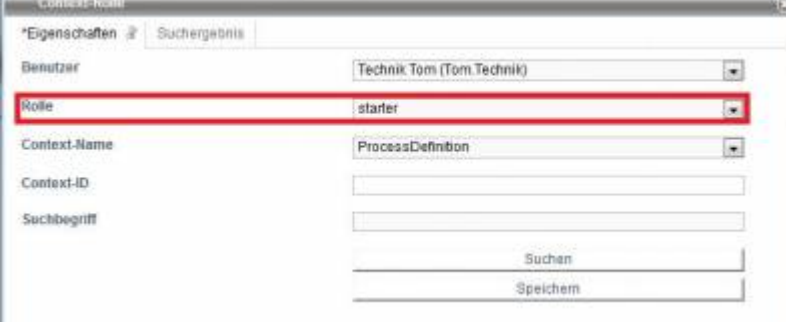

Unter Context-Name wählen Sie Process- Definition aus.

Im Feld Suchbegriff tippen Sie den Anfang der entsprechenden Processdefinition ein und klicken auf den Button suchen.

Im folgenden Popup können die Spalten mit einem Klick auf Id neu sortiert werden. Der oberste Eintrag entspricht dabei der neuesten Processdefinition.

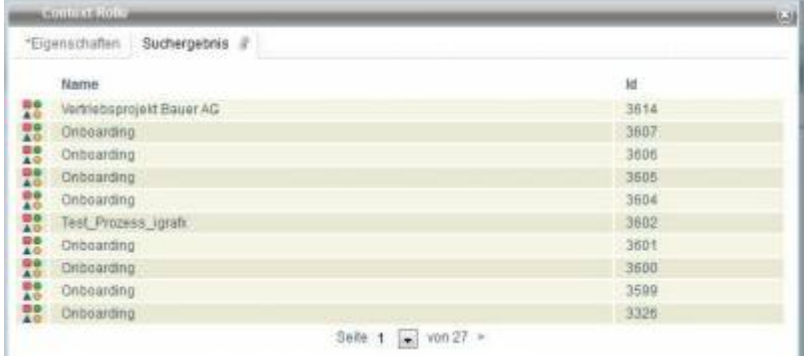

Wählen Sie mit einem Klick die Zeile mit der höchsten Id Ihrer Definition aus.

Last update: 2021/07/01 10:00

software:tim:edit\_context\_role https://wiki.tim-solutions.de/doku.php?id=software:tim:edit\_context\_role&rev=1418743920

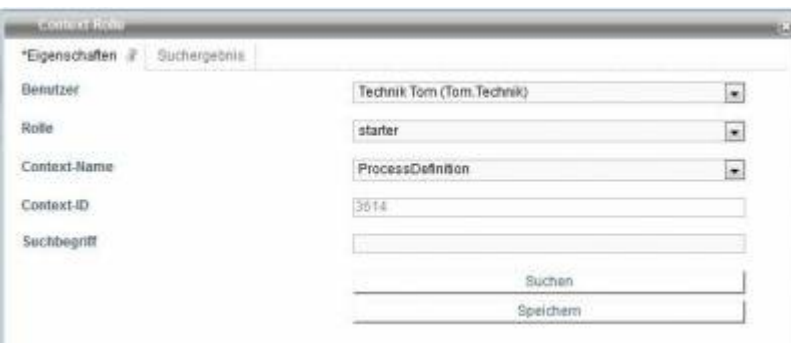

Mit einem abschließenden Klick auf den Button Speichern haben Sie die betreffende Context-Rolle aktualisiert.

From: <https://wiki.tim-solutions.de/>- **TIM Wiki / [NEW TIM 6 Documentation](https://doc.tim-solutions.de)**

Permanent link: **[https://wiki.tim-solutions.de/doku.php?id=software:tim:edit\\_context\\_role&rev=1418743920](https://wiki.tim-solutions.de/doku.php?id=software:tim:edit_context_role&rev=1418743920)**

Last update: **2021/07/01 10:00**

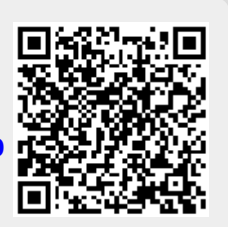